# **APLIKIMI ME FORMULARIN A1Z NGA PROFILI I MBIKQYRËSIT NË PORTALIN E MATURËS SHTETËRORE**

1. Mbikqyrësi hap një nga browser-at Internet Explorer/Firefox/Chrome/etj. Tek fusha e adresës web plotësohet http://matura.akp.gov.al/site/ dhe shtypet ENTER. Hapet faqja kryesore e Portalit të Maturës Shtetërore siç tregohet në figurën më poshtë:

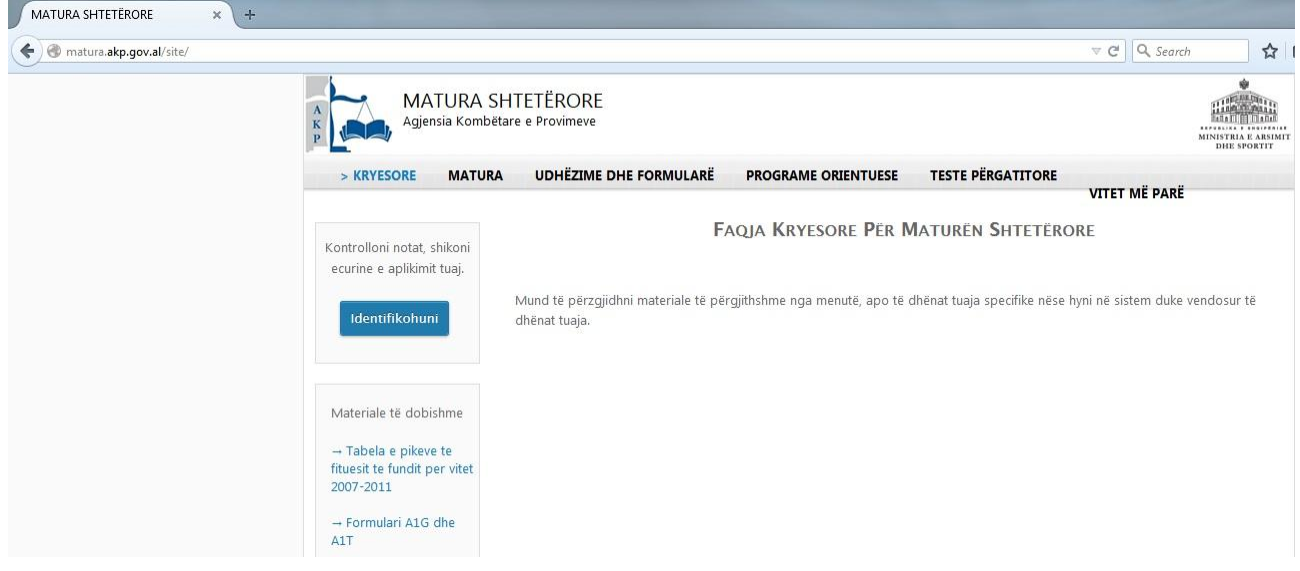

2. Klikohet mbi butonin **Identifikohuni**, i cili ndodhet në pjesën majtas- lart të faqes. Hapet faqja në të cilën mbikqyrësi duhet të plotësojë kredencialet përkatëse dhe të klikojë mbi butonin **Hyr**, siç tregohet në figurën më poshtë:

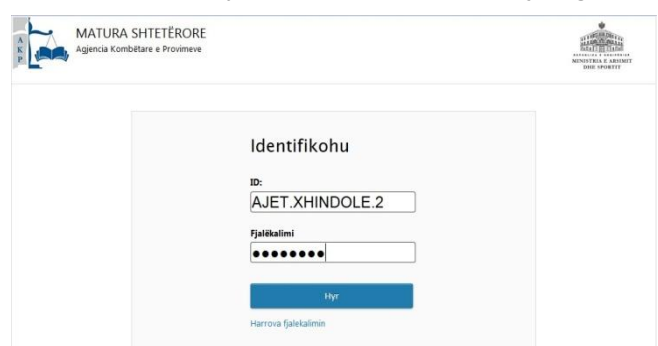

Shënim: Linku Harrova fjalekalimin i përket maturantëve/kandidatëve në rastin kur ata kanë harruar kredencialet e tyre dhe nuk i *përket pjesës së mbikqyrësit.*

3. Pasi mbikqyrësi klikon mbi butonin **hapet faqja me ambientin e punës së mbikqyrësit**, në të cilën majtas gjenden menutë kryesore të punës dhe djathtas-lart tregohet që mbikqyrësi ndodhet në profilin e vet Pardanuati AIFT XHINDOIFJ siç tregohet në figurën më poshtë:

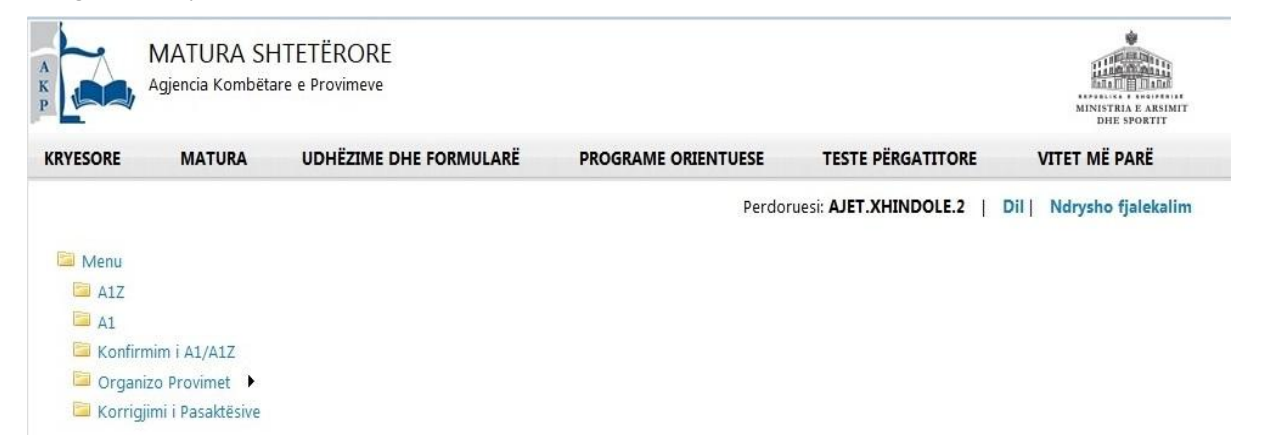

Nëse mbikqyrësi dëshiron mund të ndryshojë edhe fjalëkalimin e tij, sa herë të dojë, për arsye sigurie duke klikuar në linkun Ndrysho fjalekalim, siç tregohet në figurën më poshtë:

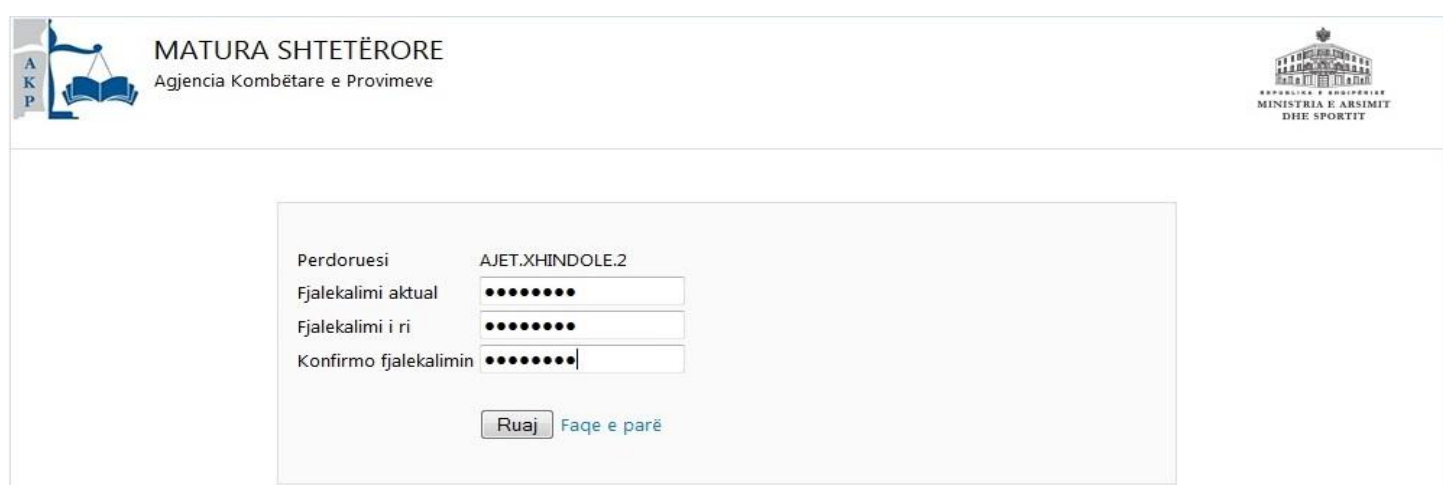

Pas plotësimit nga mbikqyrësi të tri fushave të kërkuara, si dhe pas klikimit mbi butonin **| Ruaj |**, shfaqet faqja web me mesazhin e kryerjes me sukses të veprimit, siç tregohet në figurën më poshtë:

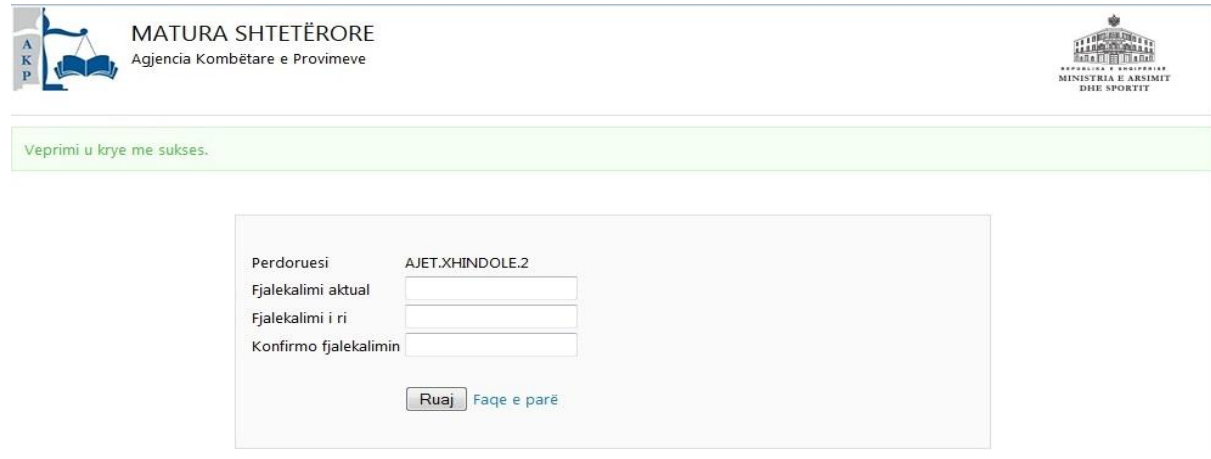

Klikohet mbi linkun <sup>Faqe e parë</sup> dhe automatikisht aplikimi shfaq faqen web kryesore të ambientit të mbikqyrësit, si në fillim të pikës 3 të këtij manuali teknik.

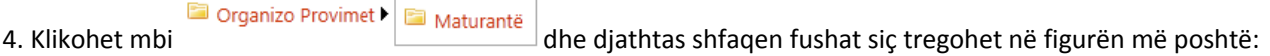

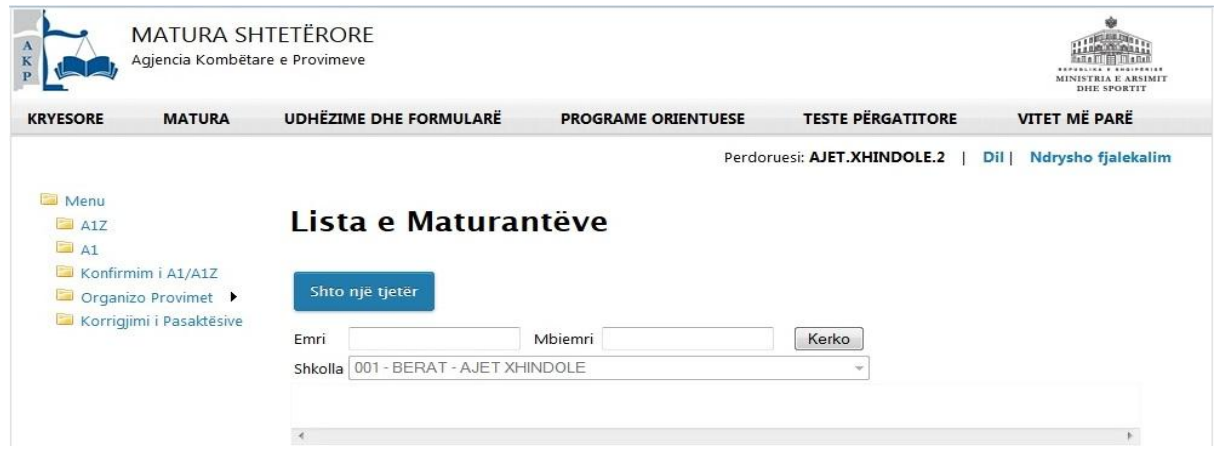

#### Ekzistojnë dy raste:

A. Vazhdimi i aplikimit për maturantët/kandidatët që kanë aplikuar për Formularin A1Z nga faqja e Portalit e-albania.

B. Aplikimi direkt i maturantit/kandidatit për Formularin A1Z tek Portali i Maturës Shtetërore, sepse ai nuk ka mundur të plotësojë kushtet apo ka pasur probleme me krijimin e profilit në Portalin e-albania.

Për të dy rastet e mësipërme veprimi i parë që kryen mbikqyrësi është verifikimi nëse emri i maturantit/kandidatit ndodhet në bazën e të dhënave të shkollës së tij, duke plotësuar të dhënat ematurantit në fushat e emrit apo mbiemrit dhe duke klikuar mbi butonin Kerko, apo duke klikuar direkt mbi butonin Kerko dhe duke e verifikuar emrin nga lista e maturantëve /kandidatëve, siç tregohet në figurën më poshtë:

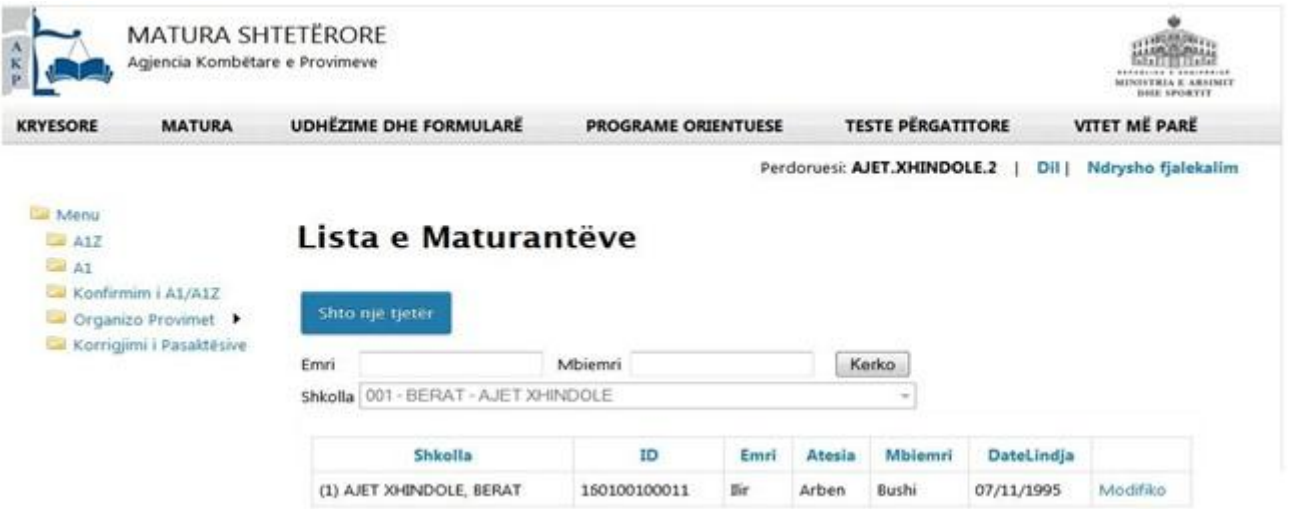

## **A. Rasti kur emri i maturantit/kandidatit ndodhet në bazën e të dhënave të shkollës përkatëse.**

5. Mbikqyrësi shkon tek rekordi përkatës i maturantit dhe klikon mbi linkun Modifiko. Në faqen web që shfaqet më pas, jepen fushat përkatëse me të dhënat personale të maturantit, së bashku më të dhënat e tjera që maturanti ka plotësuar në Formularin A1Z në Portalin e-albania (*me përjashtim të lëndëve me zgjedhje Z1/Z2*), siç tregohet në figurën më poshtë:

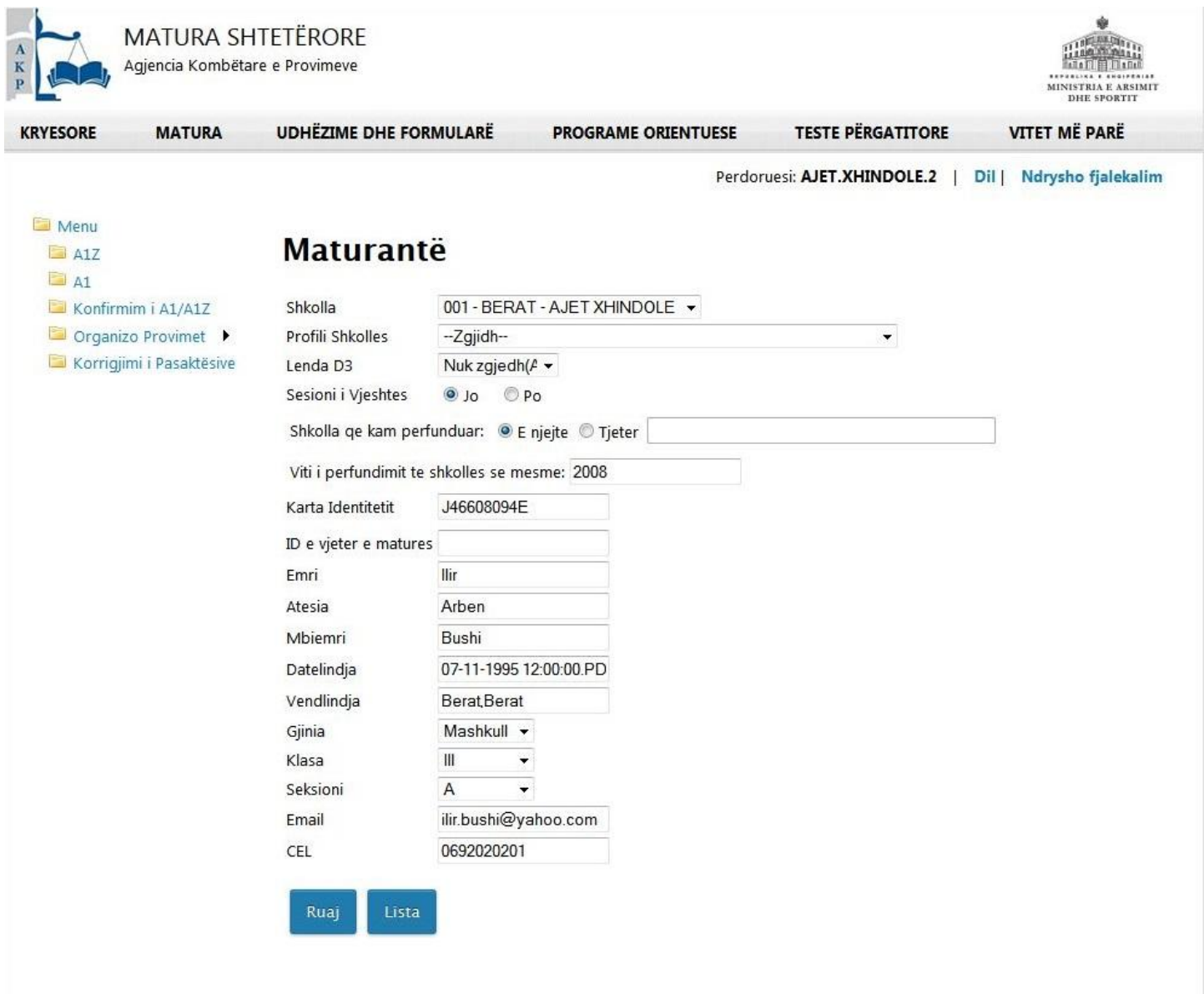

AGJENCIA KOMBËTARE E PROVIMEVE, Rr. "Naim Frashëri" Nr 37, Tiranë

6. Mbikqyrësi, së bashku me maturantin/kandidatin, verifikon edhe një herë saktësinë në plotësimin e të dhënave përkatëse

të maturantit/kandidatit, zgjedh nga lista në fushën Profili Shkolles dhe klikon mbi butonin Ruaj, siç tregohet në figurën më poshtë:

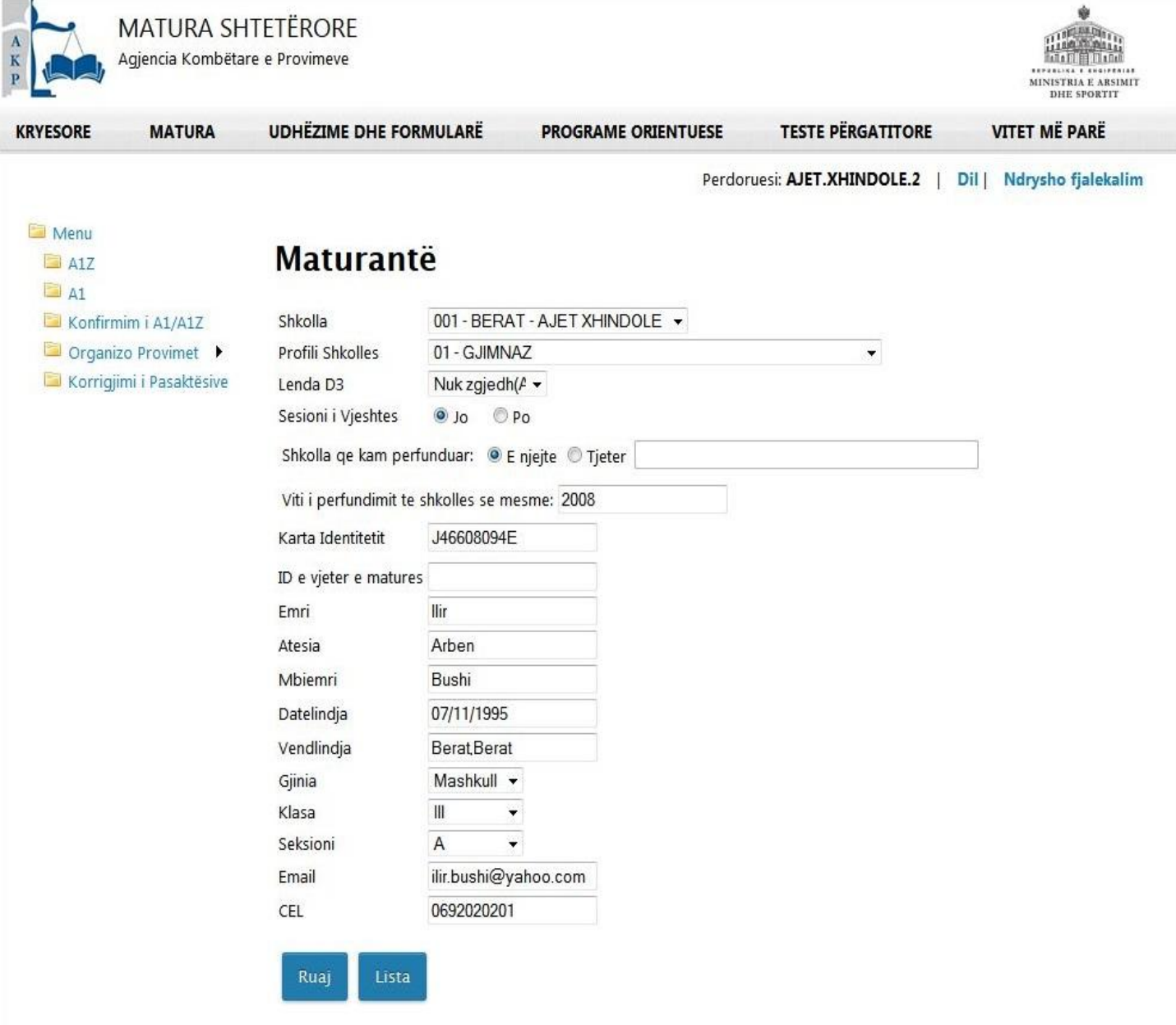

**Kujdes:** *Fusha e profilit të shkollës është tepër e rëndësishme pasi mbi bazën e plotësimit të saj do të gjenerohen për secilin maturant/kandidat testet e lëndëve të detyruara "Letërsi dhe Gjuhë Shqipe" dhe "Matematikë" nëse do ti jape provim. Gjithashtu edhe adresa e e-mailit duhet të jetë e saktë, pasi aty do të dërgohen konfirmimi që aplikimi është kryer në mënyrë të saktë..*

7. Pasi mbikqyrësi klikon mbi butonin Ruaj shfaqet faqja në të cilën bëhet e mundur plotësimi i të dhënave për lëndët e detyrueshme dhe ato me zgjedhje. Vihet re që tri fushat e para janë të pa editueshme dhe tregojnë Vitin aktual të aplikimit, ID me të dhënat e maturantit/kandidatit dhe tipin e formularit. Siç tregohet në figurën më poshtë; në këtë faqe jepet mundësia e ndryshimit edhe njëherë të lëndës D3 (duhet të zgjidhet opsioni "Nuk zgjedh"), si dhe plotësimi i pyetjes nëse maturanti do aplikojë për studime të larta jashtë vendit (Po ose Jo). Kuadrati "Keni marrë diplomë/dëftesë pjekurie" në këtë rast duhet plotësuar (Po ose Jo), pasi ky është një nga parametrat ku mbështetet sistemi për prodhimin e diplomave. (kujtojmë se maturanti mund të pajiset vetëm një here me diplomë, prandaj nëse është pajisur më parë duhet ta check-ojë kutinë)

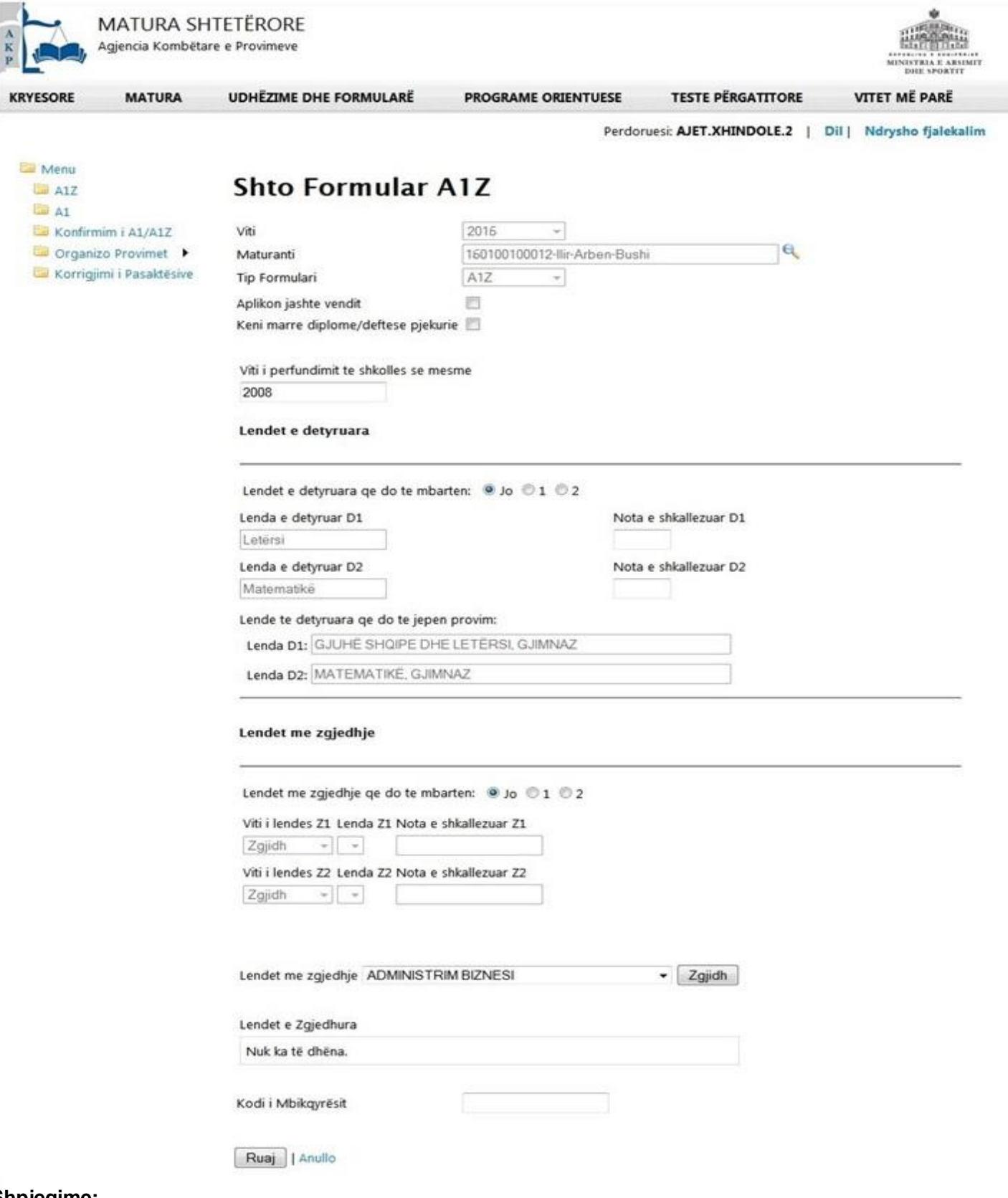

# **Shpjegime:**

a) Lëndët të detyrueshme që do të mbarten ose do të jepen provim:

Nëse zgjidhet *Jo (nënkupton që nuk mbarten lëndë të detyrueshme)*, maturanti/kandidati nuk plotëson asgjë tjetër tek lëndët e detyrueshme që do të mbarten. Fushat "Lënda D1", "Lënda D2" tek lëndët e detyrueshme që do të jepen provim janë të plotësuara automatikisht nga sistemi me llojin e letërsisë dhe matematikës, në bazë të profilit që ka zgjedhur maturanti/kandidati;

Nëse zgjidhet *1 (nënkupton që mbartet një lëndë e detyrueshme)*, maturanti/kandidati plotëson notën tek fusha e notës për lëndën e detyrueshme që do të mbartë dhe nuk kryen asnjë veprim tjetër tek lëndët e detyrueshme. Automatikisht sistemi në formën e printimit vendos, tek lëndët që do të jepen provim, lëndën tjetër të detyrueshme në bazë të profilit;

Nëse zgjidhet *2 (nënkupton që do të mbarten dy lëndë të detyrueshme)*, maturanti/kandidati plotëson për secilën prej lëndëve, "Letersi" dhe "Matematike", notën tek fusha e notes përkatëse dhe nuk kryen asnjë veprim tjetër tek lëndët e detyrueshme.

b) Lëndët me zgjedhje që do të mbarten ose do të jepen provim:

Nëse zgjidhet *Jo (nënkupton që nuk mbarten lëndë me zgjedhje)*, maturanti/kandidati zgjedh lëndët me zgjedhje Z1 dhe Z2 që do të japë provim, sipas kushteve të lëndëve me zgjedhje për Formularin A1;

## Nëse zgjidhet *1 (nënkupton që mbartet një lëndë me zgjedhje)*:

-maturanti/kandidati zgjedh vitin që do mbartë lëndën me zgjedhje Z1 (vitin kur e ka marrë notë kaluese, pra 4.50 e lart për atë lëndë);

-sistemi automatikisht ngarkon, tek fusha e lëndëve me zgjedhje Z1, lëndët me zgjedhje të atij viti;

-kandidati plotëson notën e përshkallëzuar për atë lëndë;

-Sistemi bën inaktiv fushat përkatëse që lidhen me lëndën me zgjedhje Z2 tek lëndë me zgjedhje që mbarten;

-maturanti/kandidati zgjedh lëndën tjetër me zgjedhje nga lista e lëndëve që do të japë provim;

-sistemi verifikon plotësimin e kushteve në këtë rast.

# Nëse zgjidhet *2 (nënkupton që mbarten dy lëndë me zgjedhje)*:

-maturanti/kandidati zgjedh vitin që do mbartë lëndën me zgjedhje Z1 (vitin kur e ka marrë note kaluese, pra 4.50 e lart për atë lëndë);

-sistemi automatikisht ngarkon, tek fusha e lëndëve me zgjedhje Z1, lëndët me zgjedhje të atij viti;

-maturanti/kandidati, në bashkëpunim me Mbikqyrësin (bazuar në dokumentacionin që ka lëshuar DAR/ZA-ja), plotëson notën e përshkallëzuar për atë lëndë;

-maturanti/kandidati zgjedh vitin që do mbartë lëndën me zgjedhje Z2 (vitin kur e ka marrë notë kaluese, pra 4.50 e lart për atë lëndë);

-sistemi automatikisht ngarkon, tek fusha e lëndëve me zgjedhje Z2, lëndët me zgjedhje të atij viti;

-maturanti/kandidati, në bashkëpunim me Mbikqyrësin (bazuar në dokumentacionin që ka lëshuar DAR/ZA-ja), plotëson notën e përshkallëzuar për atë lëndë;

-sistemi bën inaktiv fushën për lëndët me zgjedhje që do të jepen provim;

-sistemi verifikon plotësimin e kushteve në këtë rast.

Pasi ndiqen hapat si më sipër, plotësohet kodi i mbikqyrësit, dhe klikohet mbi butonin . Ruaj

## **Shënim:**

A. Lidhja midis profileve në vitin 2017 me lëndët e detyrueshme D1 dhe D2 vlen edhe për A1Z njëlloj si tek A1. Tek fusha e profilit që zgjedh maturanti/kandidati do të shfaqen profilet e vitit 2017 *(ato që shfaqën dhe tek A1)*. Mbikqyrësi, gjatë plotësimit të Formularit A1Z, do të ketë përpara një tabelë excel me njehsimet e profileve të viteve të kaluara me ato të vitit 2017.

B. Tek fusha "Viti" për lëndët me zgjedhje që do të mbarten, maturanti/kandidati zgjedh nga dritarja combobox njërin nga katër vitet: 2016,2015,2014, 2013, 2012 ose 2006-2011 (psh. nëse lënda me zgjedhje që do të mbartë maturanti/kandidati është dhënë provim në 2007, atëherë ai do të zgjedhë vitin 2006-2011, nëse është dhënë në vitin 2015, atëhere maturanti/kandidati, zgjedh vitin 2015).

C. Mbikqyrësi ka për detyrë të verifikojë për secilin maturant/kandidat, saktësinë e razultateve të lëndëve të mbartura, dhe zgjedhjen që ka bërë maturanti të lëndëve Z1/Z2 plotësohen kushtet e udhëzimit nr.26, datë 26.12.2016 të MAS dhe MMSR. Mbikqyrësi, kushtet e udhëzimeve të mësipërme ia bën të njohur secilit maturant/kandidat.

8. Pasi klikohet mbi butonin **Ruaj** shfaqet faqja me të dhënat e plota për Print të Formularit A1Z. Mesazhi SUKSES tregon se aplikimi për Formularin A1Z ka përfunduar me sukses dhe se të dhënat e aplikimit të maturantit/kandidatit janë ruajtur në bazën e të dhënave. Njëkohësisht është dërguar edhe një mesazh konfirmimi i aplikimit A1Z në numrin e celularit të maturantit/kandidatit. Gjithashtu edhe në adresën e-mail të maturantit/kandidatit ka mbërritur një e-mail konfirmimi i aplikimit A1Z.

Në faqen web të shfaqur:

- Klikohet mbi ikonën **për të ruajtur aplikimin në format p.sh. pdf dhe për ta printuar më pas**;

- Klikohet mbi linkun Kthehu prapa për të zgjedhur edhe një herë lëndët Z1/Z2;

- Klikohet mbi linkun ketu për të vijuar procedurën me një aplikim të ri A1Z dhe të shfaqet faqja me aplikimet A1Z, të cilët kanë përfunduar edhe fazën e zgjedhjes së lëndëve të detyrueshme dhe të lëndëve me zgjedhje Z1/Z2, të cilët janë paraqitur në formën e një liste.

Në figurën më poshtë paraqitet forma e printimit e Formularit A1Z:

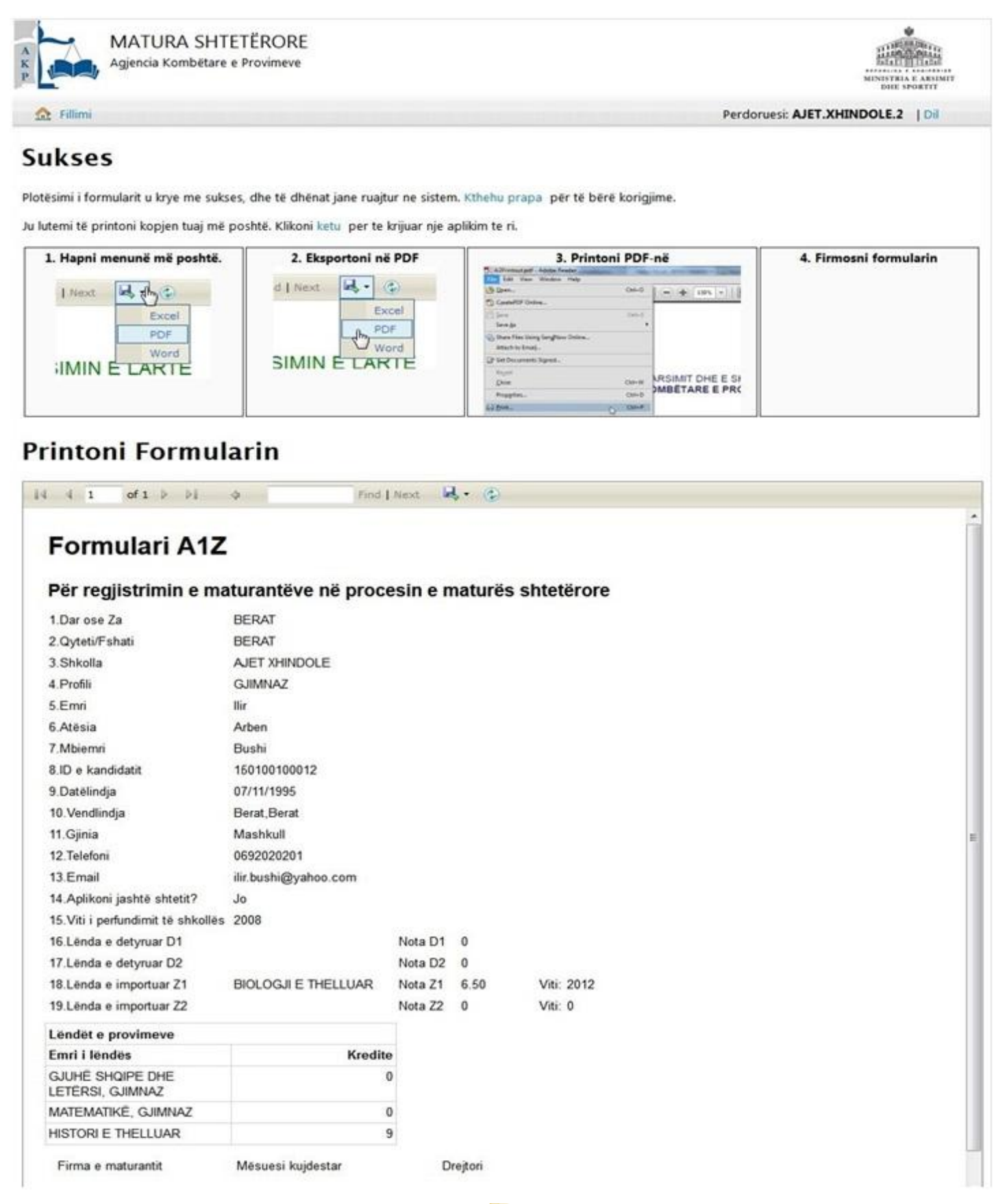

9. Për të verifikuar statuset e aplikimeve klikohet tek menuja **dhe konfirmim i A1/A1Z** dhe shfaqet faqja web, siç tregohet në figurën më poshtë (*Konfirmuar nënkupton përfundimin e aplikimit*):

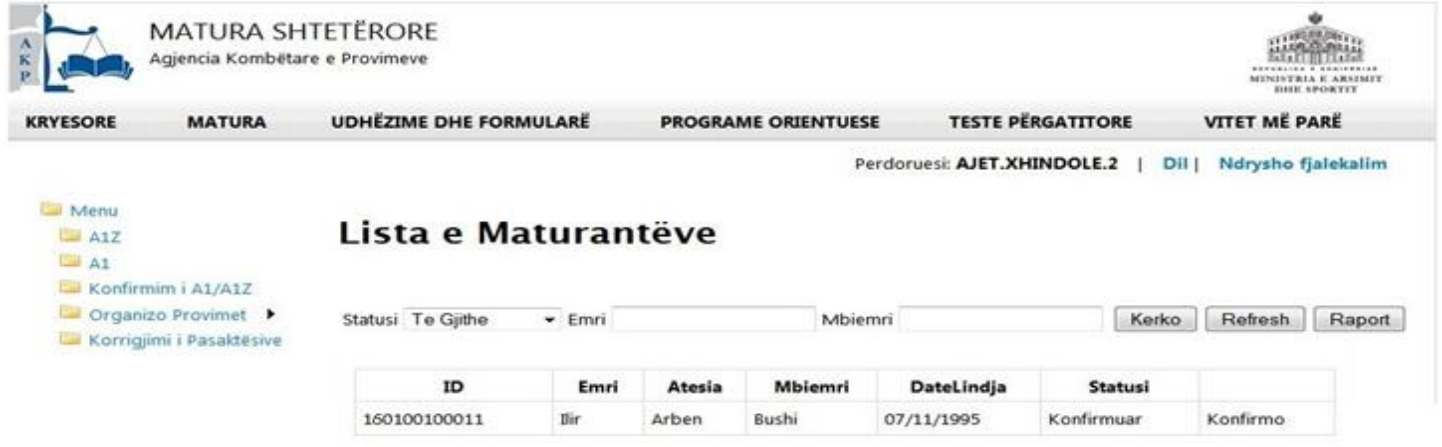

Tek kjo listë verifikohet se cilët aplikime janë konfirmuar si të përfunduara (*i është dërguar mesazh maturantit/kandidatit*), cilët janë të pa konfirmuar (*nuk kanë zgjedhur/mbartur lëndët* ), etj...

**Shënim: Gjithashtu nëpërmjet butonit** | Raport mund të bëni download në format excel tabelën me të gjithë *aplikantët që kanë plotësuar A1 apo A1Z për shkollën tuaj. Këtu mund të ruani dhe të kontrolloni të dhënat për shkollën tuaj. Ruajtja në kompjuterin tuaj behet me të njejtat hapa si ruajtja e formularit A1Z të shpjeguar më lart.*

## **B. Rasti kur emri i maturantit nuk ndodhet në bazën e të dhënave të shkollës përkatëse.**

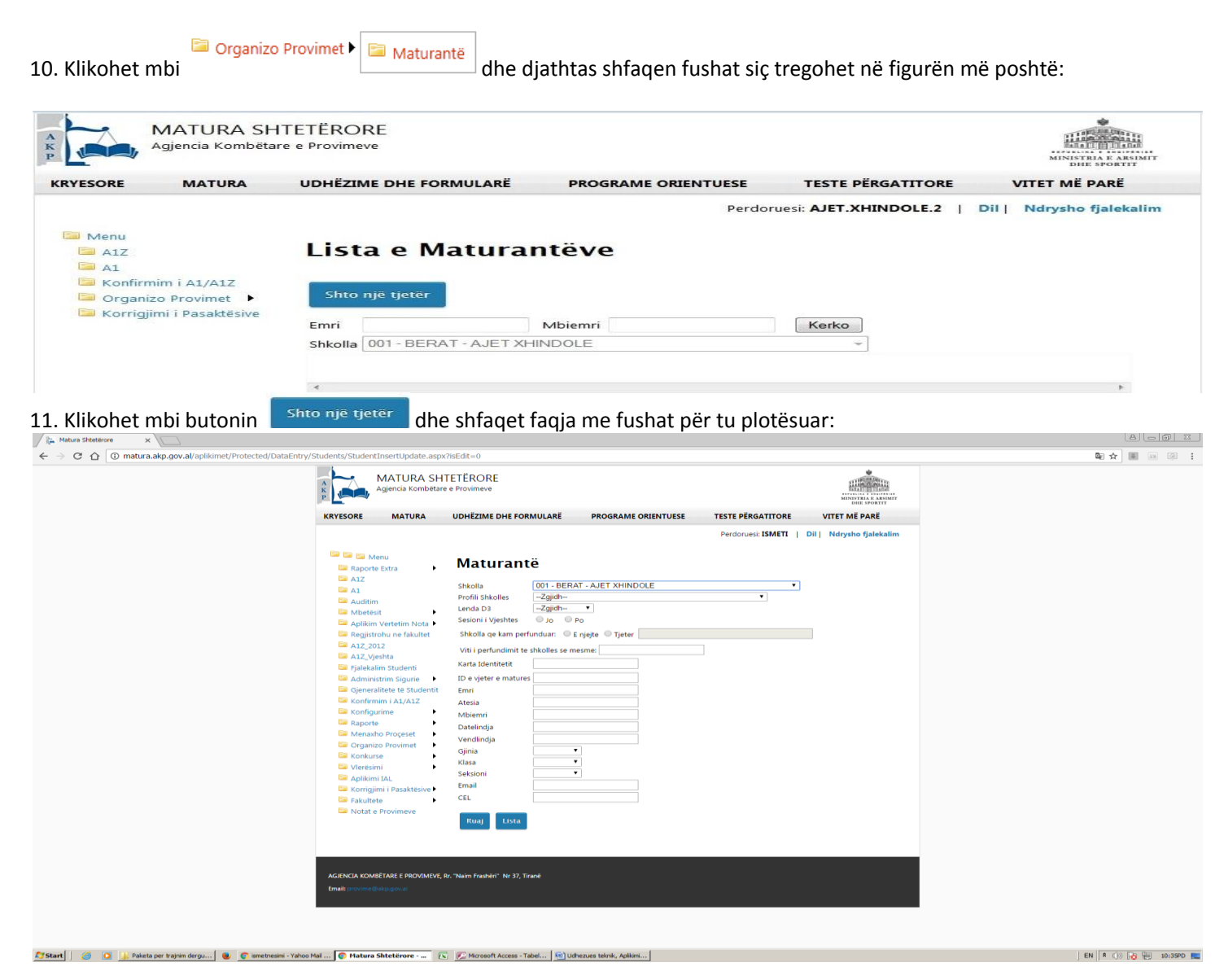

Mbikqyrësi së bashku me maturantin/kandidatin plotësojnë të dhënat si më poshtë: - zgjidhet shkolla ku bëhet aplikimi (është e vetmja shkollë në listë);

- nëse kandidati ka përfunduar studimet në një shkollë tjetër klikohet "Tjetër" dhe plotësohet emri i

- shkollës ku ka studiuar kandidati;
- zgjidhet nga lista Profili i Shkollës;
- plotësohet me gërma kapitale Numri Personal i maturantit/kandidatit;
- plotësohet emri, atësia dhe mbiemri i maturantit/kandidatit;
- plotësohet datëlindja e maturantit/kandidatit në formatin dd/mm/vvvv;
- plotësohet vendlindja e maturantit/kandidatit;
- zgjidhen nga lista gjinia e maturantit/kandidatit;
- plotësohen adresa e-mail dhe numri i telefonit celular të maturantit/kandidati.

Pas plotësimeve siç tregohet në figurën më poshtë, klikohet mbi butonin Ruaj.

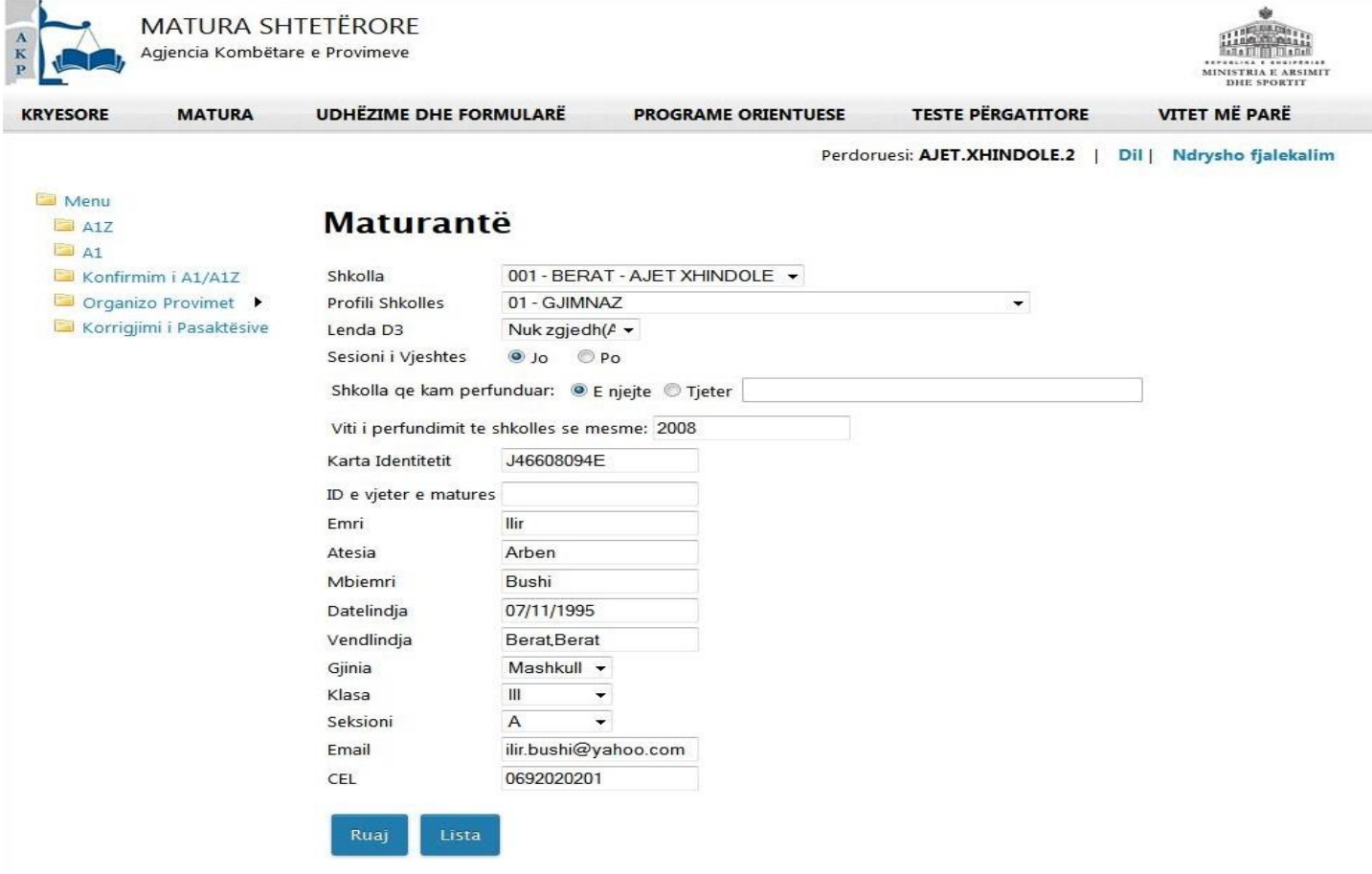

#### **Shënim i rëndësishëm:**

Me këtë mënyrë aplikimi, kontrolli i gjeneraliteteve nuk bëhet nga sistemi. Prandaj plotësimi i gjeneraliteteve të maturantit duhet bërë me kujdes. Mbykqyrësi duhet të kërkojë që plotësimet të bëhen sipas Kartës së identitetit ose Pasaportës. Në të kundërt, nëse gjeneralitetet nuk janë plotësuar saktë, maturanti do të ketë probleme me dokumentacionin që lëshohet për të, nëpërmjet sistemit.

12. Pasi klikohet mbi butonin Ruaj shfaqet një dritare me mesazhin që të dhënat u ruajtën me sukses dhe se duhet zgjedhur Formulari për të cilin aplikohet A1Z, siç tregohet në figurën më poshtë:

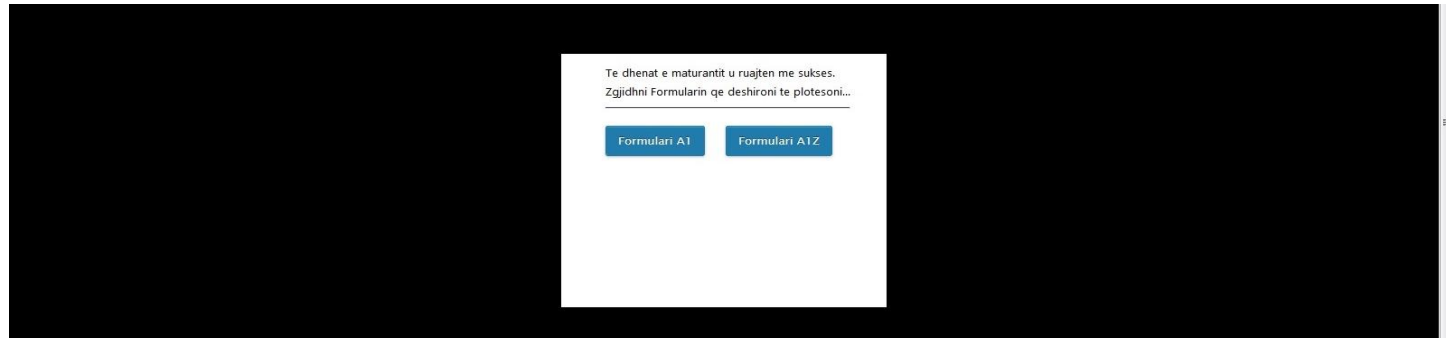

13. Pasi klikohet mbi **ku hapet faqja siç tregohet në figurën më poshtë:** 

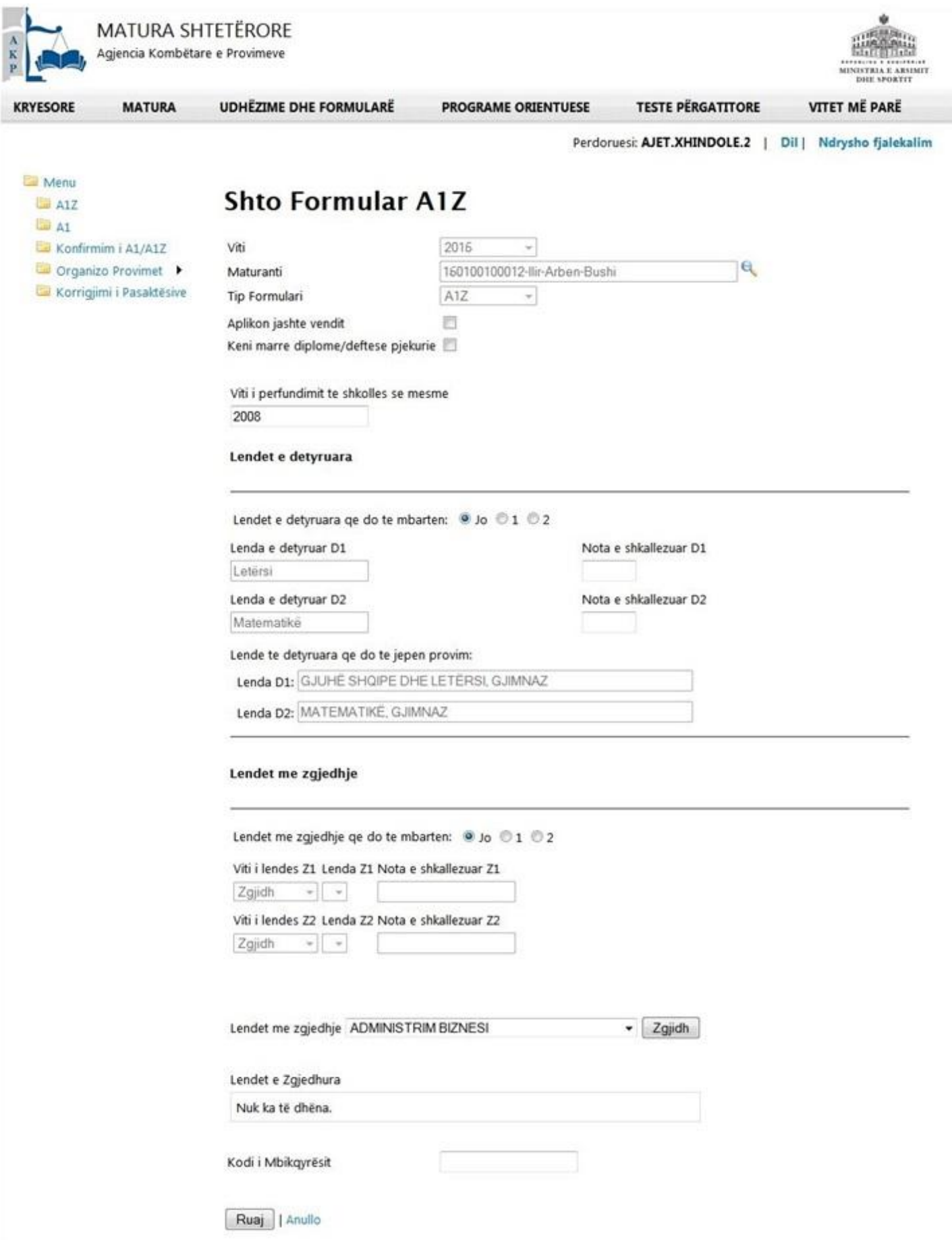

Vijohet më tej si në rastin kur aplikimi ka ardhur nëpërmjet portalit e-albania (si në pikat 7-9 në këtë manual teknik).